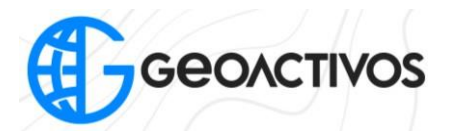

## **CREACIÓN DE UN PROYECTO, ESTACIÓN TOTAL HTS-521 L10**

Al momento de encender el equipo, se despliega la pantalla principal, la cual nos arroja 6 opciones:

- 1. Levantamiento Rápido
- 2. Programa
- 3. Datos
- 4. Transferencia
- 5. Configuración
- 6. Herramientas

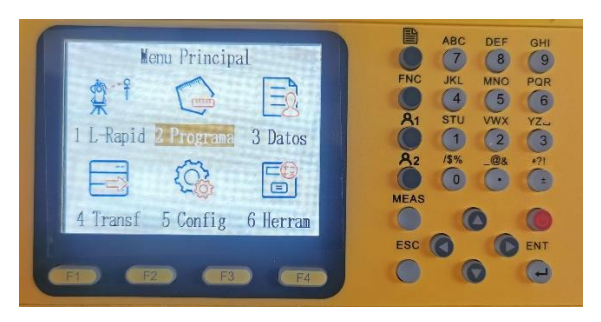

Para comenzar a trabajar y realizar una toma de datos, se selecciona la opción de PROGRAMAS, la cual muestra 9 opciones de trabajo, que serán elegidas previamente estudiadas.

 $\overline{\phantom{a}}$ 

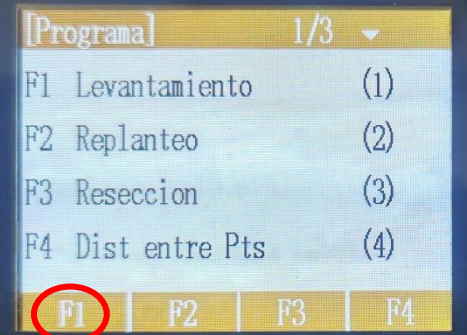

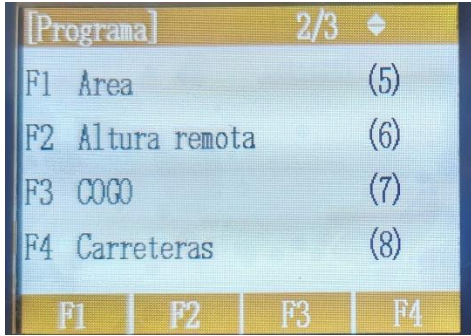

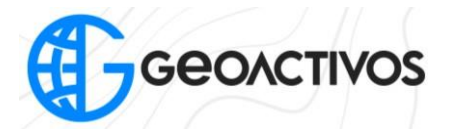

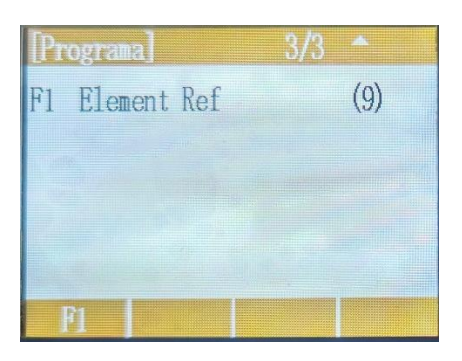

Para continuar selecionamos LEVANTAMIENTO con el boton F1 para la toma de datos, la cual nos arrojaráel siguiente menu.

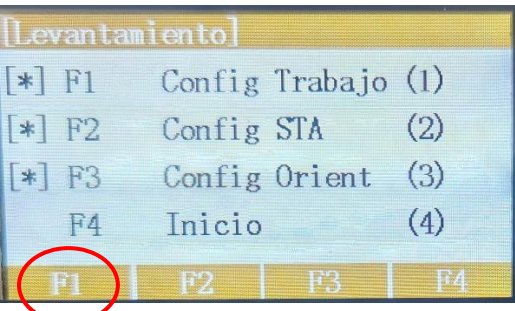

Con el boton F1 seleccionamos la opción "Config Trabajo" la cual nos dirijirá al menu de configuracion. Este menu dará las opciones de trabajar con un proyecto nuevo o uno creado.

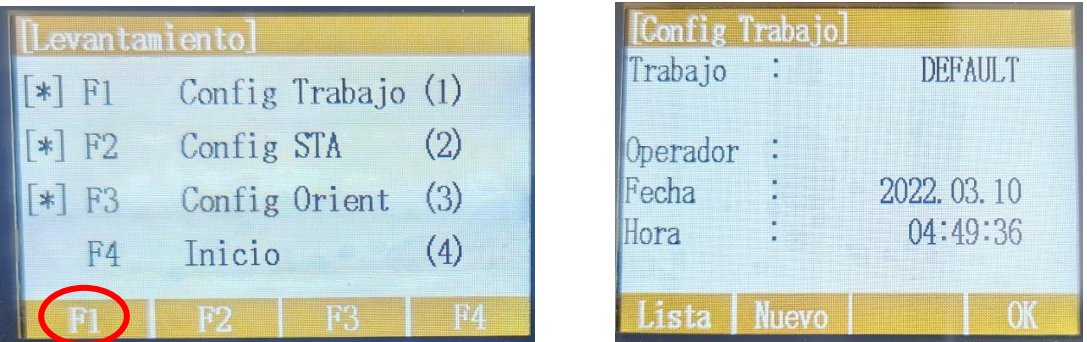

En el caso de crear un proyecto nuevo , con la tecla F2 seleccionamos la opción NUEVO y se mostrará el siguiente menu.

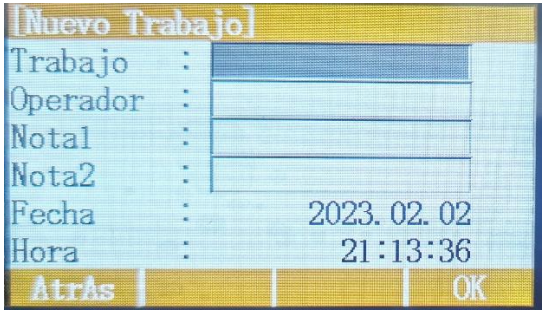

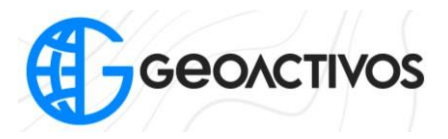

Dentro de la configuración del proyecto, en el apartado TRABAJO se ingresa el nombre del proyecto, en Operador quien lo realiza y en Notas alguna información adicional sobre este mismo.

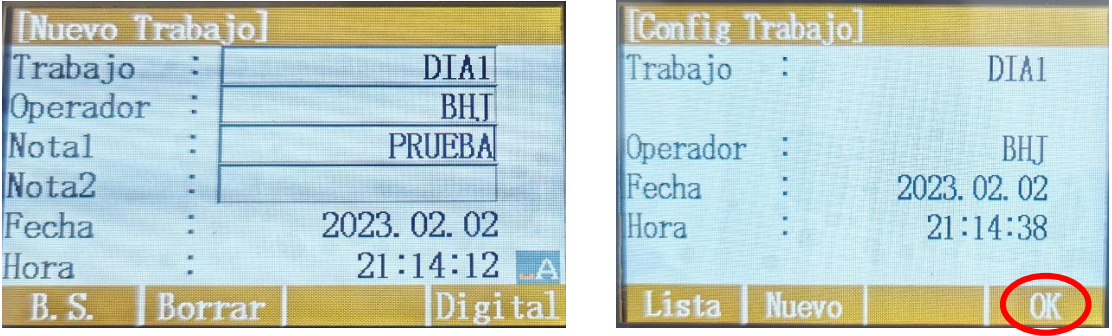

Presionamos Ok con el boton F4 para terminar con la configuracion nueva.

Volviendo al menu de LEVANTAMIENTO seleccionamos Configuracion de Estación con la tecla F2.

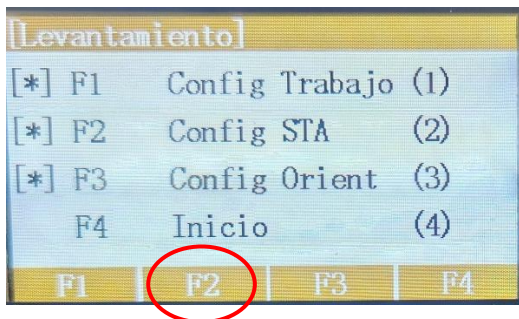

Dentro de este menu podemos introducir el punto de la estacion, buscar algun punto ya guardado o generarle coordenadas al punto.

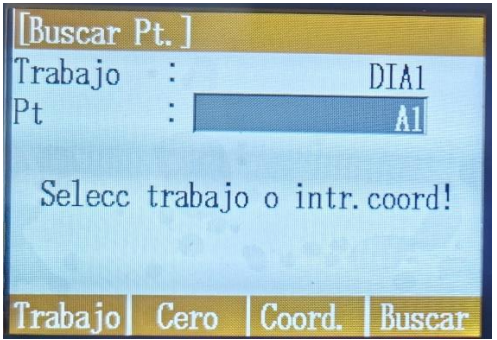

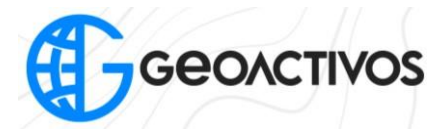

En el caso de no tener guardado ningún punto, le damos coordenadas N, E, Z a la estación.

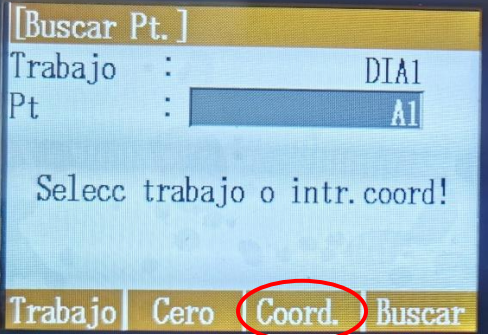

En este caso, se le da coordenada 1000, 1000, 100 (metros) al punto de la estación.

Seleccionamos OK con el boton F4

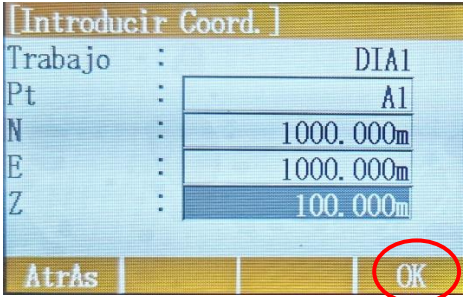

En el siguiente menu nos piden ingresar la Altura del instrumento, presionamos Ok con el boton F4 para continuar.

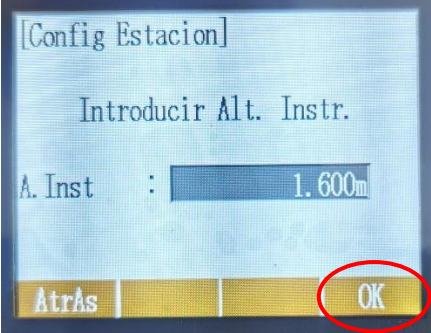

Con esto queda configurada la estacion.

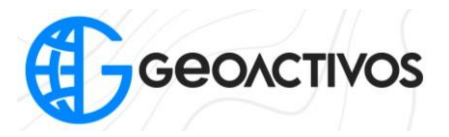

Terminada la configuración de la estación, procedemos a configurar la Orientación.

Selecionamos Config Orient con el botón F3. Esta será posible definirla por coordenandas o por un ángulo o un norte asumido.

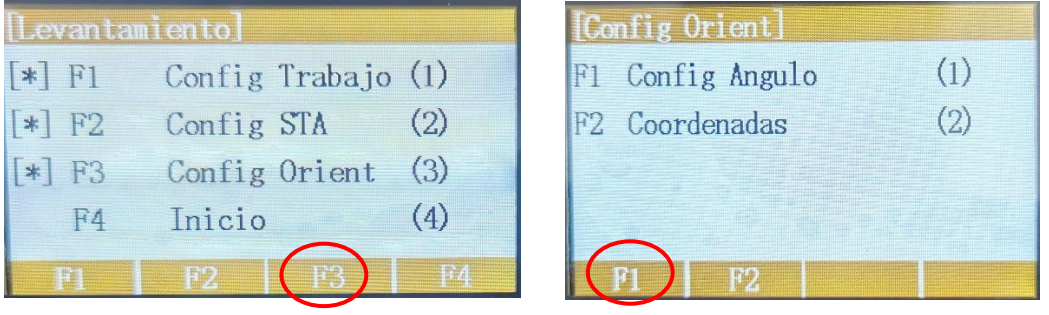

En este caso, se configura el ángulo asumido, este se define con el valor 0 presionando la opción CERO y boton F3 para luego con el boton F2 selecionamos REC para guardar.

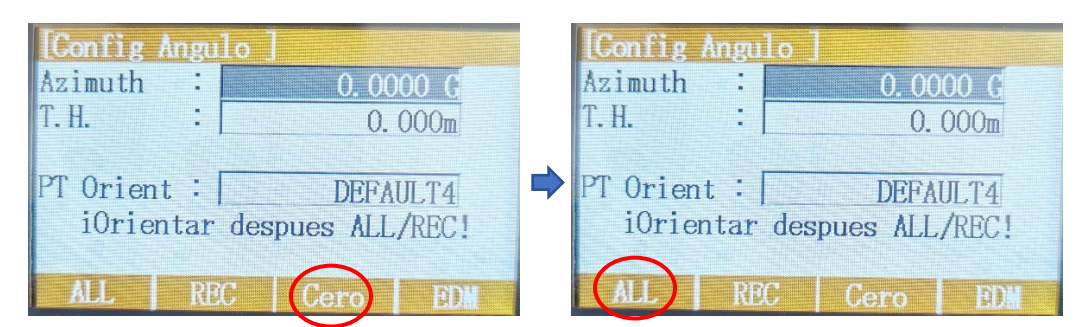

Ya teniendo configurado el trabajo, configurada la estación y configurada la orientación, podemos comenzar el inicio del trabajo. Utilizamos el Boton F4 para darle Inicio.

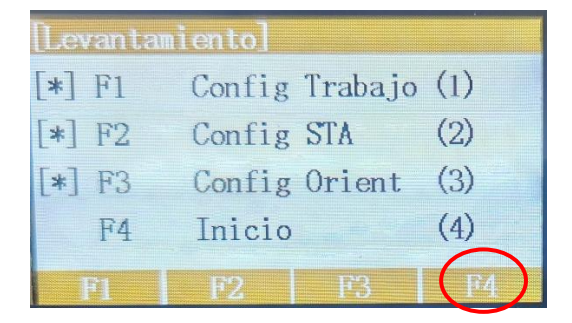